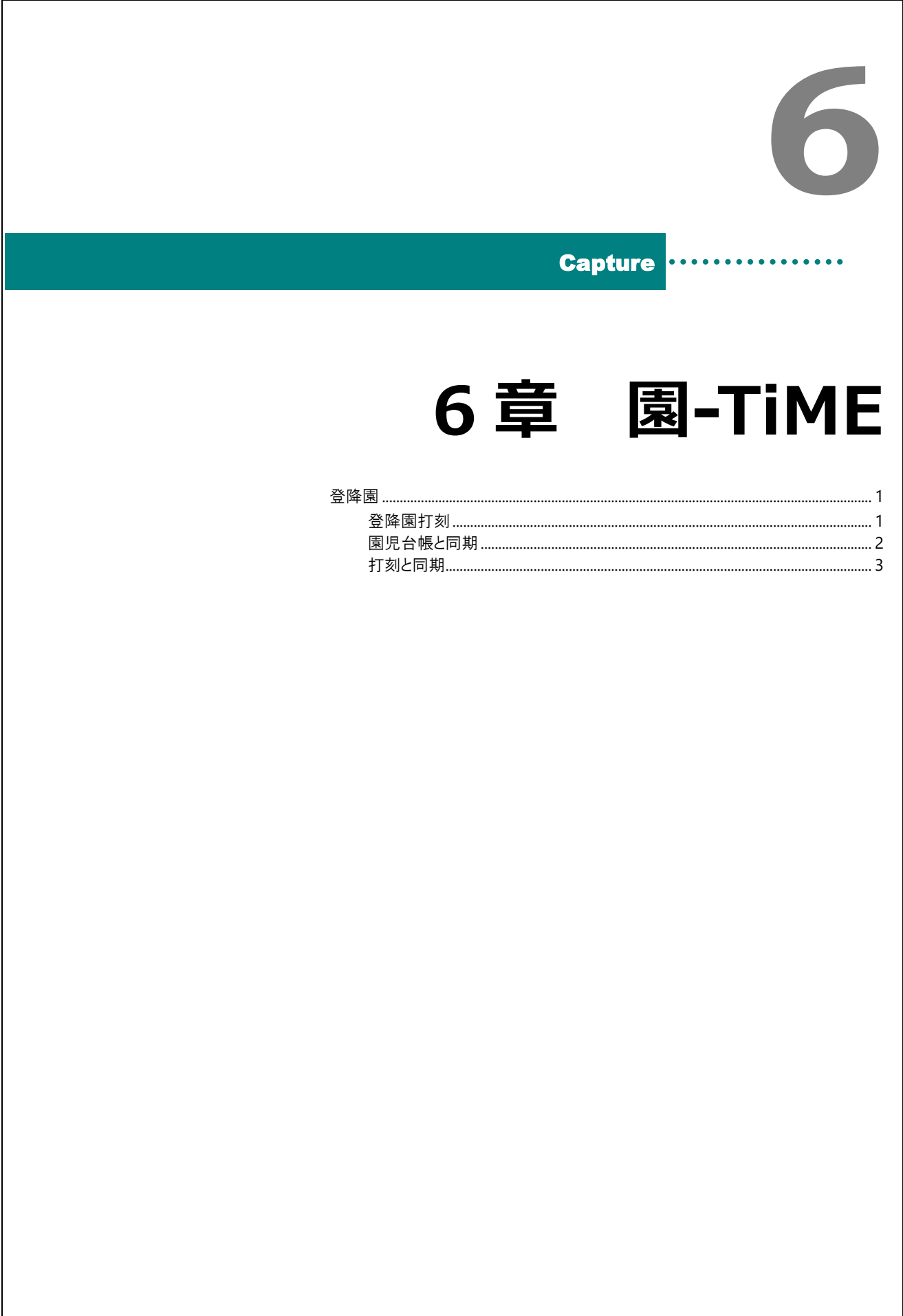

## <span id="page-1-0"></span>登降園

タッチパネルを使用し、登降園時間の打刻をします。

## <span id="page-1-1"></span>**1** 登降園打刻

登降園時間を打刻します。

## 登降園打刻

- 1. 打刻する園児を選択します。
- 2. 名前と時間を確認し「登園」 または 「降園」をタップします。

#### <登園画面>

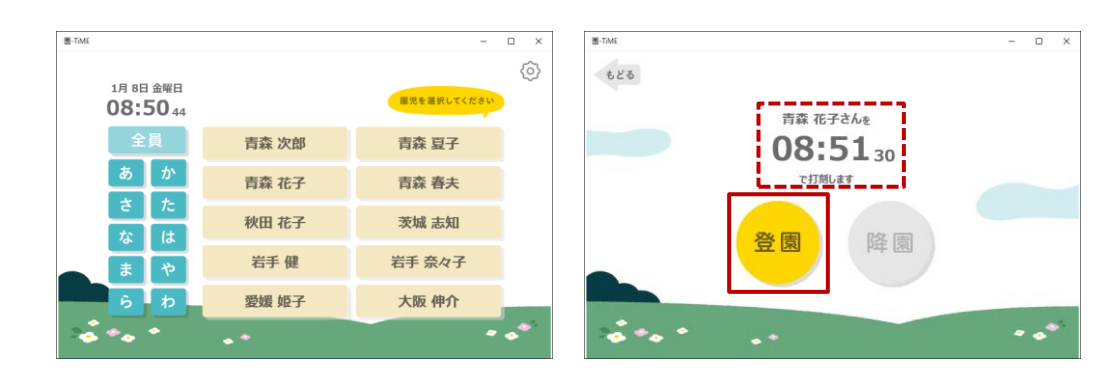

### <降園画面>

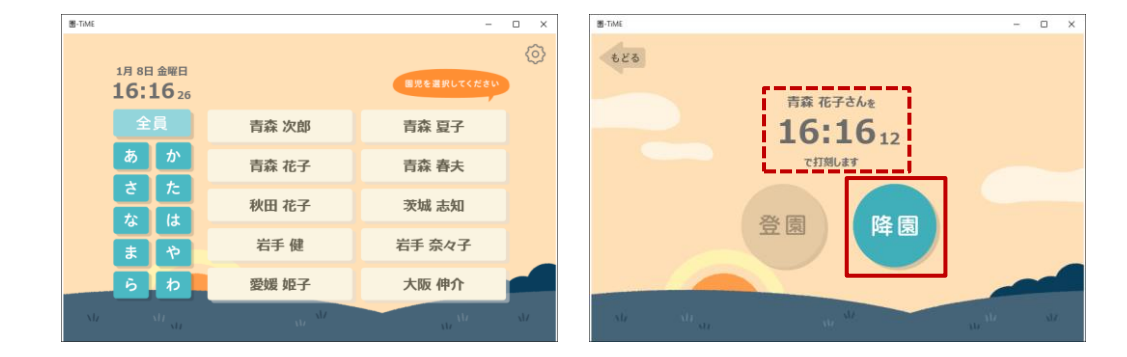

<span id="page-2-0"></span>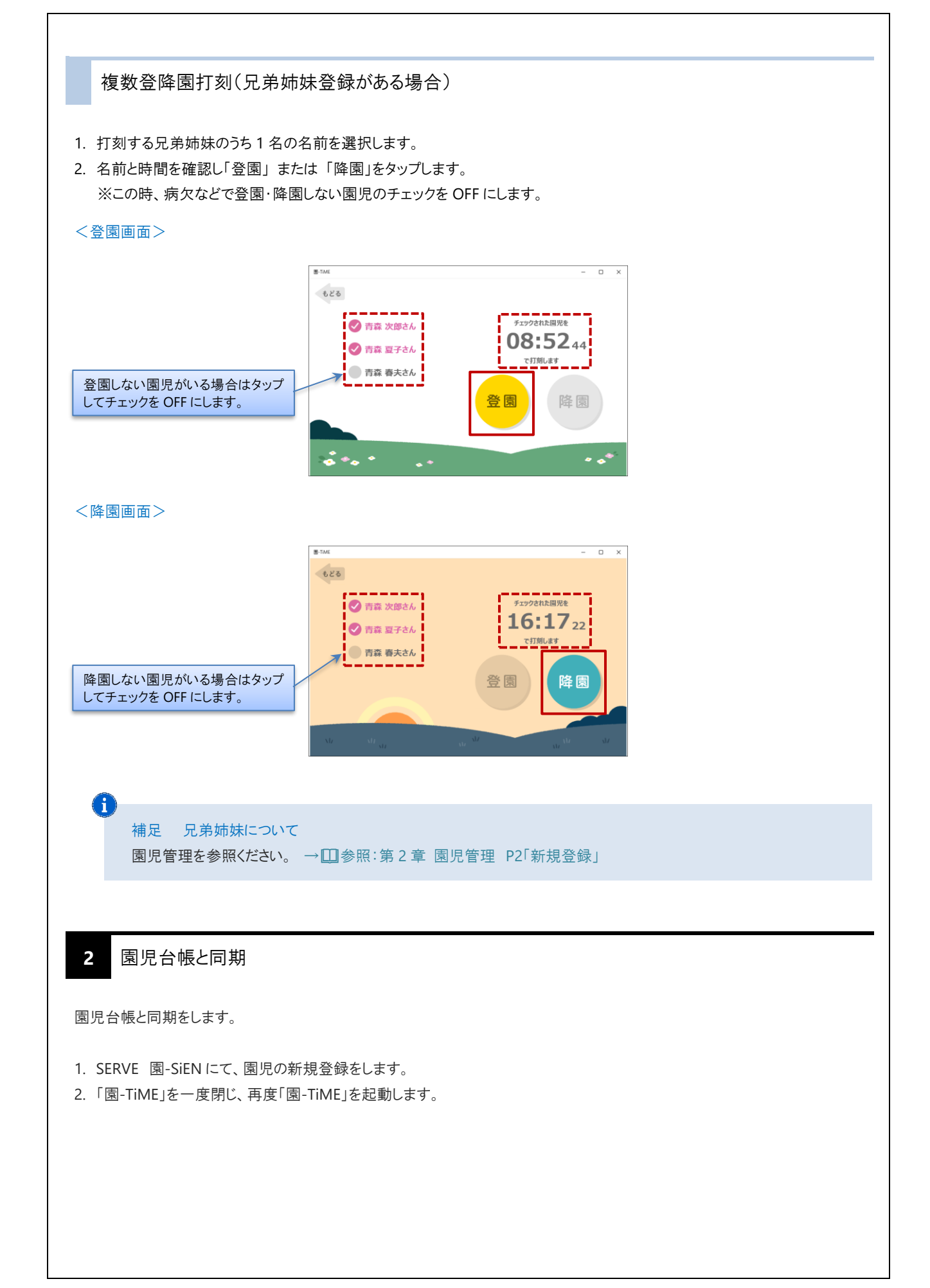

# <span id="page-3-0"></span>**3** 打刻と同期

打刻時間を SERVE 園-SiEN と同期をします。

特に操作は必要ありません。

打刻の同期送信間隔については、弊社サポートまでご相談ください。